### **Index zu VOC386 für Windows**

**Copyright Hotline** 

Beenden von VOC386

Das Dateimenü Neu **Öffnen Speichern** Speichern unter Bereich speichern Alle Schließen **Beenden** Das Bearbeiten Menü Rückgängig Sample-Länge ändern Alles markieren Ausschneiden Kopieren **Einfügen** Einsetzen **Freistellen Mischen Wegschneiden** Löschen Das Tools Menü **Stop** Abspielen (alles; Markierung; Sicht) Aufnehmen (alles; Markierung; Sicht) Pause Endlos max. (opt.) Lautstärke Lautstärke ändern Geschwindigkeit (MONO/STEREO) Kanäle wechseln PC<>Amiga Konvertierung Das Effekte Menü Ein- und Ausblenden Rückwärts Echo **Hall** Robot Voice Höhen anheben **Rauschfilter** Höhen- und Tiefenfilter Das Setup Menü Ein- und Ausgabegerät Optionen

## **Copyright 1991,1992 Christoph Vaessen & Claudio Rossner**

### **Alle Rechte vorbehalten**

### **1. Auflage**

Die vorliegende Dokumentation darf weder ganz noch auszugsweise in irgendeiner Form oder zu irgendeinem Zweck ohne schriftliche Genehmigung der Autoren vervielfältigt, verbreitet oder verändert werden.

Es werden keine Garantien für die Eignung der Dokumentation und der Software für bestimmte Zwecke übernommen. Der Inhalt der Dokumentation kann jederzeit und ohne Ankündigung geändert werden. Wir lehnen jede Verantwortung für Fehler oder Auslassungen in der Dokumentation ab.

Von Zeit zu Zeit können sich die Dateien und die Dateinamen auf den Originaldisketten ändern. Wir übernehmen keine Verantwortung für die Übereinstimmung der auf den Verteilerdisketten gelieferten Dateien und Dateinamen mit dem im Handbuch genannten. Diese Auflage bezieht sich auf VOC386 für Windows Sample-Processing Software Version 1.0.

**Stand: Dezember 1993**

### **Warenzeichen**

Hercules ist ein eingetragenes Warenzeichen von Hercules Computer Technology. IBM PC,XT,AT,PS/2 sind eingetragene Warenzeichen der International Business Machine Corporation. Intel ist ein eingetragenes Warenzeichen und 8088, 8086,80286,80386,286,386 und 486 sind eingetragene Warenzeichen der Intel Corporation. Microsoft,MS-Windows, und MS-DOS sind eingetragene Warenzeichen der Microsoft Corporation. SoundBlaster und SoundBlaster-pro sind eingetragene Warenzeichen von Creative Labs Inc. Covox SoundMaster ist eingetragenes Warenzeichen der Covox Inc. AdLib Gold ist eingetragenes Warenzeichen der AdLib Inc.

Alle übrigen in dieser Dokumentation namentlich genannten Warenzeichen sind ausschließlich Eigentum der betreffenden Hersteller.

## **HOTLINE**

### **HOTLINE und Anschrift**

Christoph Vaessen & Partner Software Application Development Mozartstr. 4 64342 Seeheim 06257-86308 (2400-19200bps) 06257-961038 (ISDN 38400 - 64000bps) Fax: 06257-86308 o. 06151-318426

Telefonische Unterstützung bei technischen Problemen (nur in dringenden Fällen):

Claudio Rossner: 06252-76324 Christoph Vaessen: 06257-961032

## **Beenden von VOC386 für Windows**

Um VOC386 für Windows zu beenden und in den Programm-Manager zurückzukehren, gibt es mehrere Möglichkeiten:

Klicken Sie doppelt auf das Steuerungsmenü links neben der Titelleiste Öffnen Sie das Steuerungsmenü durch einen Einfachklick und wählen Sie darin die Option "Schließen an Wählen Sie im "Datei- Menü die Option "Beenden Drücken Sie die Tastenkombination "Strg- Q Drücken Sie die Tastenkombination "Alt-F4

### **Das DATEI - Menü**

#### **Neu**

Erstellt ein neues leeres Sample. Es wird eine Dialogbox eingeblendet bei der man eine Voreinstellung übernehmen oder nach Bedarf anpassen kann.

Folgende Optionen sind möglich:

8bit oder 16bit 11 kHz, 22 kHz oder 44 kHz Mono oder Stereo Länge des Samples

!Bitte beachten Sie hierbei, daß nicht jede Soundkarte jedes Format unterstützt (s. Anhang D).

### **Öffnen**

Öffnet ein gespeichertes Sample. Es wird eine Dialogbox eingeblendet die auch die Wahl des zu öffnenden Sampleformats zuläßt.

Folgende Formate können verwendet werden:

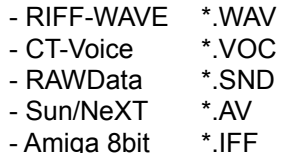

### **Speichern**

Speichert das aktuelle Sample unter gleichem Namen und im selben Verzeichnis unter dem zuvor geöffnetem Format. Sollten Sie ein neues Sample erstellt haben, wird als default-wert das WAVE Format angenommen.

### **Speichern unter**

Blendet eine Dialogbox ein, bei der man das Sample unter einem anderen Namen oder/und anderem Format abspeichern kann. Das Format des Samples wird anhand der Extension ermittelt; wenn sie keine Dateiextension vorgeben, wird WAV angenommen.

### **Bereich speichern**

Blendet eine Dialogbox ein, bei der man den blau markierten Bereich unter einem anderen Namen und gegebenfalls auch anderem Format abspeichern kann

### **Alle Schließen**

Schließt alle geöffneten Samples auf der Arbeitsoberfläche, bei geänderten Samples wird abgefragt ob es gespeichert werden soll.

### **Beenden**

Beendet VOC386 für Windows. Wenn noch Samples geöffnet sind, die verändert wurden, wird eine Sicherheits-Abfrage eingeblendet ob das Sample gespeichert werden soll.

### **Neu**

Erstellt ein neues leeres Sample. Es wird eine Dialogbox eingeblendet bei der man eine Voreinstellung übernehmen oder nach Bedarf anpassen kann.

Folgende Optionen sind möglich:

8bit oder 16bit 11 kHz, 22 kHz oder 44 kHz Mono oder Stereo Länge des Samples

Bitte beachten Sie hierbei, daß nicht jede Soundkarte jedes Format unterstützt (s. Anhang D).

## **Öffnen**

Öffnet ein gespeichertes Sample. Es wird eine Dialogbox eingeblendet die auch die Wahl des zu öffnenden Sampleformats zuläßt.

Folgende Formate können verwendet werden:

- RIFF-WAVE \*.WAV
- CT-Voice \*.VOC
- RAWData \*.SND
- Sun/NeXT \*.AV
- Amiga 8bit \*.IFF

## **Speichern**

Speichert das aktuelle Sample unter gleichem Namen und im selben Verzeichnis unter dem zuvor geöffnetem Format. Sollten Sie ein neues Sample erstellt haben, wird als default-wert das WAVE Format -<br>angenommen.

## **Speichern unter**

Blendet eine Dialogbox ein, bei der man das Sample unter einem anderen Namen oder/und anderem Format abspeichern kann. Das Format des Samples wird anhand der Extension ermittelt; wenn sie keine Dateiextension vorgeben, wird WAV angenommen.

## **Bereich speichern**

Blendet eine Dialogbox ein, bei der man den blau markierten Bereich unter einem anderen Namen und gegebenfalls auch anderem Format abspeichern kann

## **Alle Schließen**

Schließt alle geöffneten Samples auf der Arbeitsoberfläche, bei geänderten Samples wird abgefragt ob es gespeichert werden soll.

## **Beenden**

Beendet VOC386 für Windows. Wenn noch Samples geöffnet sind, die verändert wurden, wird eine Sicherheits-Abfrage eingeblendet ob das Sample gespeichert werden soll.

### **Das Bearbeiten Menü**

### **Rückgängig**

Die zuletzt gewählte der nachfolgenden Optionen kann rückgängig gemacht werden:

Lautst. ändern opt. Lautstärke Kanäle wechseln PC<>Amiga Mischen Löschen Alle Effekt-Optionen

### **Sample-Länge**

Mit dieser Option kann man nachträglich die Länge des aktuellen Samples ändern. Es wird eine Dialogbox eingeblendet, bei der man die neue Länge in Sekunden eingeben kann. Der "maximale Wert ist der theoretisch maximale erreichbare Wert. Es kann aber durchaus sein, daß dieser nicht immer in einem Sample erreichbar ist. Gründe dafür sind u. a. die Verwaltung von Windows, welche den Speicher nicht optimal ausnutzt.

! Sollte der benötigte Platz für ein Sample nicht belegt werden können, so sollte der physikalische oder virtuelle Speicher von Windows vergrößert werden.

#### **Alles Markieren**

Markiert das ganze Sample, optisch dargestellt durch eine blaue Untermalung.

#### **Ausschneiden**

Schneidet den gewählten Bereich in die Zwischenablage. Das Sample wird gekürzt. Der ausgeschnittene Bereich befindet sich als Kopie in der Zwischenablage, von wo er bei Bedarf wiedergeholt werden kann.

### **Kopieren**

Kopiert den gewählten Bereich in die Zwischenablage, von wo er bei Bedarf wieder geholt werden kann.

### **Einfügen**

Fügt den Inhalt der Zwischenablage am Beginn der blauen Markierung ein. Der nachfolgende Sample-Inhalt wird nach hinten verschoben und somit das Sample um die benötigte Länge vergrößert. Somit wird kein Bereich überschrieben.

#### **Einsetzen**

Fügt den Inhalt der Zwischenablage ab Beginn der blauen Markierung ein. Der aktuell belegte Bereich wird dabei überschrieben. Sollte der Inhalt der Zwischenablage größer sein oder über den rechten Rand des Samples hinausgehen, wird der Überhang geschnitten.

#### **Freistellen**

Der markierte Bereich wird freigestellt. Das bedeutet daß der Bereich links und rechts der Markierung weggeschnitten wird und die Samplelänge auf das Maß des blau markierten Bereichs gekürzt wird.

#### **Mischen**

Mischt den Inhalt der Zwischenablage am Beginn der blauen Markierung, in der Länge des Inhalts der Zwischenablage, zu den aktuellen Sampledaten hinzu. Sollte der Inhalt der Zwischenablage über den rechten Rand des Samples hinausgehen, wird der Überhang geschnitten.

#### **Wegschneiden**

Der gewählte Bereich wird weggeschnitten und ist nicht mehr verfügbar. Das Sample wird um die Länge

des geschnittenen Bereichs gekürzt.

### **Löschen**

Der gewählte Bereich wird gelöscht. Das bedeutet das der Inhalt dieses Bereichs auf Null gesetzt wird. Die Samplelänge bleibt erhalten.

## **Rückgängig**

Die zuletzt gewählte der nachfolgenden Optionen kann rückgängig gemacht werden:

Lautst. ändern opt. Lautstärke Kanäle wechseln PC<>Amiga Mischen Löschen Alle Effekt-Optionen

## **Sample-Länge**

Mit dieser Option kann man nachträglich die Länge des aktuellen Samples ändern. Es wird eine Dialogbox eingeblendet, bei der man die neue Länge in Sekunden eingeben kann. Der "maximale Wert ist der theoretisch maximale erreichbare Wert. Es kann aber durchaus sein, daß dieser nicht immer in einem Sample erreichbar ist. Gründe dafür sind u. a. die Verwaltung von Windows, welche den Speicher nicht optimal ausnutzt.

! Sollte der benötigte Platz für ein Sample nicht belegt werden können, so sollte der physikalische oder virtuelle Speicher von Windows vergrößert werden.

## **Alles Markieren**

Markiert das ganze Sample, optisch dargestellt durch eine blaue Untermalung.

## **Ausschneiden**

Schneidet den gewählten Bereich in die Zwischenablage. Das Sample wird gekürzt. Der ausgeschnittene Bereich befindet sich als Kopie in der Zwischenablage, von wo er bei Bedarf wiedergeholt werden kann.

# **Kopieren**

Kopiert den gewählten Bereich in die Zwischenablage, von wo er bei Bedarf wieder geholt werden kann.

## **Einfügen**

Fügt den Inhalt der Zwischenablage am Beginn der blauen Markierung ein. Der nachfolgende Sample-Inhalt wird nach hinten verschoben und somit das Sample um die benötigte Länge vergrößert. Somit wird kein Bereich überschrieben.

## **Einsetzen**

Fügt den Inhalt der Zwischenablage ab Beginn der blauen Markierung ein. Der aktuell belegte Bereich wird dabei überschrieben. Sollte der Inhalt der Zwischenablage größer sein oder über den rechten Rand des Samples hinausgehen, wird der Überhang geschnitten.

## **Freistellen**

Der markierte Bereich wird freigestellt. Das bedeutet daß der Bereich links und rechts der Markierung weggeschnitten wird und die Samplelänge auf das Maß des blau markierten Bereichs gekürzt wird.

### **Mischen**

Mischt den Inhalt der Zwischenablage am Beginn der blauen Markierung, in der Länge des Inhalts der Zwischenablage, zu den aktuellen Sampledaten hinzu. Sollte der Inhalt der Zwischenablage über den rechten Rand des Samples hinausgehen, wird der Überhang geschnitten.

## **Wegschneiden**

Der gewählte Bereich wird weggeschnitten und ist nicht mehr verfügbar. Das Sample wird um die Länge des geschnittenen Bereichs gekürzt.

## **Löschen**

Der gewählte Bereich wird gelöscht. Das bedeutet das der Inhalt dieses Bereichs auf Null gesetzt wird. Die Samplelänge bleibt erhalten.

### **Das Tools Menü**

In diesem Menü befinden sich alle grundlegenden Sample-Funktionen.

Diese wiederum sind eingeteilt in modifizierende und in Echtzeitfunktionen, d.h. es gibt Funktionen, welche das Sample dauerhaft verändern und andere, die sofort eine Aktion auslösen, das Sample selbst allerdings nicht modifizieren. Zu letzteren gehört z.B. die Abspielen Funktion, welche das Sample (oder einen Teil davon) sofort abspielt, jedoch das Sample nicht verändert.

Mit diesen Funktionen im Tools-Menü hat sich das letzte Kapitel schon ausgiebig beschäftigt; im folgenden wollen wir daher auf jene Funktionen näher eingehen, die eine direkte Modifikation des Samples erlauben.

! Jede der folgenden Funktionen kann mittels der Rückgängig Funktion wieder aufgehoben werden (sofern im Optionsdialog "Rückgängig möglich angeklickt ist!).

Für alle Funktionen, die per Icon aufgerufen werden, gilt natürlich auch das VOC386 Bedienungskonzept: (s. Kap. 2)

Ein anklicken der Icons mit der linken Maustaste alleine bedeutet, daß sich die gewählte Funktion auf den markierten Bereich des Samples bezieht; derselbe Klick mit der rechten Maustaste bewirkt hingegen einen Bezug der Funktion auf das komplette Sample (welches immer im roten Bereich dargestellt wird). Wird die linke Maustaste in Verbindung mit der Strg- (bzw. Ctrl-) taste benutzt, so hat dies dieselbe Wirkung wie ein Klick mit der rechten Maustaste. Im übrigen gilt die Tastenbelegung wie im Kapitel "Bedienung beschrieben.

### **Stop**

Das Sample wird angehalten und der Zeiger kehrt an den Beginn des Samples zurück. Bei erneutem Abspielen oder Aufnehmen wird wieder von vorne begonnen.

### **Abspielen**

ALLES Spielt das ganze Sample ab. MARK. Spielt nur den blau markierten Bereich ab. SICHT Spielt nur den sichtbaren Ausschnitt des grünen Bereichs ab.

### **Aufnehmen**

ALLES Aufnahme über das ganze Sample hinweg. MARK. Aufnahme nur über den blau markierten Bereich. SICHT Aufnahme nur über den sichtbaren Ausschnitt des grünen Bereichs.

### **Pause**

Das Sample wird angehalten. Bei erneutem Abspielen oder Aufnehmen wird an der zuletzt angehaltenen Stelle weitergemacht.

### **Endlos**

Spielt den gewählten Bereich Endlos ab. Unterbrechung nur bei Betätigen von STOP, Pause oder abschalten von Endlos.

### **maximale (opt.) Lautstärke**

Die Lautstärke-Dynamik einer Soundkarte wird nur dann optimal ausgenutzt, wenn die Amplitude des Samples im Durchschnitt mindestens die Hälfte der maximalen Lautstärke beträgt. D.h., wenn ihr Sample z.B. besonders verrauscht klingen sollte, und Sie bei der Betrachtung des Samples feststellen, daß die Aussteuerung deutlich unter dem Maximum zurückbleibt, so sollten Sie, bevor das Sample weiter bearbeitet wird, diese Funktion ausführen.

Damit wird durch Interpolation erreicht, daß die komplette Lautstärke-Dynamik der Soundkarte ausgenutzt wird, ohne die Qualität des Samples durch Übersteuerung zu beeinträchtigen. Im übrigen ist es für die Qualität des Samples besser, wenn Sie vor und bei der Aufnahme per

Oszilloskop testen, ob die Dynamik der Soundkarte ausgenutzt wird (d.h. also, man sollte so aussteuern, daß die Amplitude im Oszilloskop nicht oben am Fenster anstößt, sondern genau unter diesem Level bleibt !).

Vor allem bei 8bit Samples kann eine zu leise Aufnahme durch nachträgliche Lautstärkeänderung kaum in der Qualität verbessert werden.

### **Lautstärke ändern**

Soll die Lautstärke partiell für einen Teil des Samples oder das komplette Sample geändert werden, so sollten Sie diese Funktion benutzen.

Die Lautstärke- Dialogbox erlaubt die Einstellung der Lautstärkeänderung: ein Wert kleiner 300 verringert, ein Wert größer 300 erhöht die Lautstärke.

Allerdings sollte man dabei beachten, das eine Verringerung der Lautstärke immer mit dem Verlust von Sample-Information einhergeht. Oder anders ausgedrückt: wenn Sie ein Sample einmal leiser gemacht haben, und es dann wieder in die ursprüngliche Lautstärke bringen, so haben Sie mit einem Qualitätsverlust zu rechnen. Daher empfiehlt es sich im übrigen auch, schon bei der Aufnahme des Samples die optimale Aussteuerung der Lautstärke zu ermitteln, um die beste Dynamik zu erreichen. Wollen Sie z.B. ein Sample mit geringer Lautstärke aufnehmen, so ist es sinnvoll, mit der vollen Aussteuerung auszunehmen, und nach der Bearbeitung mittels dieser Funktion die Lautstärke zu verringern; dies vermindert insbesondere bei 8bit Samples ein gewisses Grundrauschen.

### **Geschwindigkeit**

Mit dieser Funktion können Sie die Gesamtgeschwindigkeit, mit der das Sample abgespielt bzw. aufgenommen wird, ändern.

Mögliche Werte sind 11.025kHz, 22.05kHz und 44.1kHz.

Die Auswahl Stereo und Mono mag in diesem Dialog etwas deplaciert erscheinen, dazu muß man jedoch wissen, daß ein Stereo- Sample immer mit der doppelten Geschwindigkeit abgespielt/aufgenommen wird wie ein Sample im Mono- Format.

D.h., ein 44.1kHz Mono Sample wirkt genauso schnell wie ein 22.05kHz Stereo Sample. Diese Funktion ist u.a. interessant, wenn Sie ein Sample mit unbekanntem oder ganz ohne Format geöffnet haben, um die Parameter anzupassen.

Die Samplerate erklärt die Frequenz, mit der die Samples aufgenommen wurden. Z.B. bedeuten 22.05kHz, daß in einer Sekunde 22050 Samples abgespielt bzw. aufgenommen werden können, wodurch eine maximale Frequenz von ca. 11kHz aufgezeichnet bzw. abgespielt werden kann.

( d.h. also: max. Aufnahmefrequenz= Samplerate/2 )

### **Kanäle wechseln**

Sollten Sie Stereo-Daten bearbeiten, so können Sie mittels dieser Option den linken und rechten Kanal partiell im Sample vertauschen, z.B. um gewisse Hall-Effekte zu verstärken oder auch eine verkehrte Verkabelung an der Soundkarte auszugleichen.

### **PC Amiga**

Mittels dieses Tools können Sie vorzeichenbehaftete Amiga 8bit Dateien in nicht-vorzeichenbehaftete PC-8bit Samples umwandeln und umgekehrt. Dies ist z.B. nötig, wenn Sie Amiga-Samples auf dem PC bearbeiten wollen oder PC-Samples in Amiga-Format bringen möchten.

Desweiteren kann man mit diesem Tool die Instrumente aus \*.MOD oder \*.669 Files im- und exportieren (eine Möglichkeit, um MOD Samples direkt aus MOD- Files heraus zu editieren, wird in den nächsten Versionen von VOC386 für Windows existieren).

Sie sollten es vermeiden, die Samples auf dem PC im Amiga-Format abzuspielen, da hierbei nur ein extrem lautes Rauschen und knirschen zu vernehmen sein wird, was evtl. Ihre HiFi-Anlage beschädigen könnte !!

## **Stop**

Das Sample wird angehalten und der Zeiger kehrt an den Beginn des Samples zurück. Bei erneutem Abspielen oder Aufnehmen wird wieder von vorne begonnen.

## **Abspielen**

ALLES Spielt das ganze Sample ab.

MARK. Spielt nur den blau markierten Bereich ab.

SICHT Spielt nur den sichtbaren Ausschnitt des grünen Bereichs ab.

## **Aufnehmen**

ALLES Aufnahme über das ganze Sample hinweg. MARK. Aufnahme nur über den blau markierten Bereich. SICHT Aufnahme nur über den sichtbaren Ausschnitt des grünen Bereichs.

## **Pause**

Das Sample wird angehalten. Bei erneutem Abspielen oder Aufnehmen wird an der zuletzt angehaltenen Stelle weitergemacht.

## **Endlos**

Spielt den gewählten Bereich Endlos ab. Unterbrechung nur bei Betätigen von STOP, Pause oder abschalten von Endlos.

### **maximale (opt.) Lautstärke**

Die Lautstärke-Dynamik einer Soundkarte wird nur dann optimal ausgenutzt, wenn die Amplitude des Samples im Durchschnitt mindestens die Hälfte der maximalen Lautstärke beträgt. D.h., wenn ihr Sample z.B. besonders verrauscht klingen sollte, und Sie bei der Betrachtung des Samples feststellen, daß die Aussteuerung deutlich unter dem Maximum zurückbleibt, so sollten Sie, bevor das Sample weiter bearbeitet wird, diese Funktion ausführen.

Damit wird durch Interpolation erreicht, daß die komplette Lautstärke-Dynamik der Soundkarte ausgenutzt wird, ohne die Qualität des Samples durch Übersteuerung zu beeinträchtigen. Im übrigen ist es für die Qualität des Samples besser, wenn Sie vor und bei der Aufnahme per Oszilloskop testen, ob die Dynamik der Soundkarte ausgenutzt wird (d.h. also, man sollte so aussteuern, daß die Amplitude im Oszilloskop nicht oben am Fenster anstößt, sondern genau unter diesem Level bleibt !).

Vor allem bei 8bit Samples kann eine zu leise Aufnahme durch nachträgliche Lautstärkeänderung kaum in der Qualität verbessert werden.

### **Lautstärke ändern**

Soll die Lautstärke partiell für einen Teil des Samples oder das komplette Sample geändert werden, so sollten Sie diese Funktion benutzen.

Die Lautstärke- Dialogbox erlaubt die Einstellung der Lautstärkeänderung: ein Wert kleiner 300 verringert, ein Wert größer 300 erhöht die Lautstärke.

Allerdings sollte man dabei beachten, das eine Verringerung der Lautstärke immer mit dem Verlust von Sample-Information einhergeht. Oder anders ausgedrückt: wenn Sie ein Sample einmal leiser gemacht haben, und es dann wieder in die ursprüngliche Lautstärke bringen, so haben Sie mit einem Qualitätsverlust zu rechnen. Daher empfiehlt es sich im übrigen auch, schon bei der Aufnahme des Samples die optimale Aussteuerung der Lautstärke zu ermitteln, um die beste Dynamik zu erreichen. Wollen Sie z.B. ein Sample mit geringer Lautstärke aufnehmen, so ist es sinnvoll, mit der vollen Aussteuerung auszunehmen, und nach der Bearbeitung mittels dieser Funktion die Lautstärke zu verringern; dies vermindert insbesondere bei 8bit Samples ein gewisses Grundrauschen.

## **Geschwindigkeit**

Mit dieser Funktion können Sie die Gesamtgeschwindigkeit, mit der das Sample abgespielt bzw. aufgenommen wird, ändern.

Mögliche Werte sind 11.025kHz, 22.05kHz und 44.1kHz.

Die Auswahl Stereo und Mono mag in diesem Dialog etwas deplaciert erscheinen, dazu muß man jedoch wissen, daß ein Stereo- Sample immer mit der doppelten Geschwindigkeit abgespielt/aufgenommen wird wie ein Sample im Mono- Format.

D.h., ein 44.1kHz Mono Sample wirkt genauso schnell wie ein 22.05kHz Stereo Sample.

Diese Funktion ist u.a. interessant, wenn Sie ein Sample mit unbekanntem oder ganz ohne Format geöffnet haben, um die Parameter anzupassen.

Die Samplerate erklärt die Frequenz, mit der die Samples aufgenommen wurden. Z.B. bedeuten 22.05kHz, daß in einer Sekunde 22050 Samples abgespielt bzw. aufgenommen werden können, wodurch eine maximale Frequenz von ca. 11kHz aufgezeichnet bzw. abgespielt werden kann.

( d.h. also: max. Aufnahmefrequenz= Samplerate/2 )

## **Kanäle wechseln**

Sollten Sie Stereo-Daten bearbeiten, so können Sie mittels dieser Option den linken und rechten Kanal partiell im Sample vertauschen, z.B. um gewisse Hall-Effekte zu verstärken oder auch eine verkehrte .<br>Verkabelung an der Soundkarte auszugleichen.

## **PC Amiga**

Mittels dieses Tools können Sie vorzeichenbehaftete Amiga 8bit Dateien in nicht-vorzeichenbehaftete PC-8bit Samples umwandeln und umgekehrt. Dies ist z.B. nötig, wenn Sie Amiga-Samples auf dem PC bearbeiten wollen oder PC-Samples in Amiga-Format bringen möchten.

Desweiteren kann man mit diesem Tool die Instrumente aus \*.MOD oder \*.669 Files im- und exportieren (eine Möglichkeit, um MOD Samples direkt aus MOD- Files heraus zu editieren, wird in den nächsten Versionen von VOC386 für Windows existieren).

Sie sollten es vermeiden, die Samples auf dem PC im Amiga-Format abzuspielen, da hierbei nur ein extrem lautes Rauschen und knirschen zu vernehmen sein wird, was evtl. Ihre HiFi-Anlage beschädigen könnte !!

### **Das EFFEKTE-Menü**

Die Effekte modifizieren das Sample direkt, genau wie die weiter vorn beschriebenen Tool-Funktionen. Einige Effekte benötigen, vor allem, wenn sie auf 12 oder 16bit Samples losgelassen werden, eine (je nach Samplegröße) gewisse Zeit für die Ausführung! Sollte Ihr Rechner also eine gewisse Zeit beschäftigt sein (daran zu erkennen, daß des Mauscursor als Sanduhr dargestellt wird), liegt das wahrscheinlich an der Komplexität der Effektfunktion.

Jede der folgenden Funktionen kann mittels der Rückgängig - Funktion wieder aufgehoben werden (sofern im Optionsdialog "Rückgängig möglich angeklickt ist!).

Alles im Kapitel Bedienung und Tools zur Maus- und Tastaturbedienung gesagte gilt auch für die Effekte. Wenn im Optionsmenü unter Setup die Option "Effekt-Symbole angeklickt wird, steht Ihnen zusätzlich zu den im Menü unter Effekte anwählbaren Optionen noch eine Icon- (Symbol) Leiste zur Verfügung, um schnell und komfortabel auf die einzelnen Effekte zuzugreifen (auch hier gilt wieder: Aufruf mit linker Maustaste= Funktion bezieht sich auf markierten Bereich, Aufruf mit rechter Maustaste= Funktion bezieht sich auf das komplette Sample).

### **Einblenden und Ausblenden**

Mittels dieser beiden Funktionen ist es möglich, einen bestimmten bereich in einem Sample linear einoder auszublenden. Dies ist z.B. nützlich, wenn Sie ein Musikstück vorzeitig ausklingen lassen oder eine zu laut beginnende Passage in der Lautstärke abmildern wollen.

Um zwei Sample(bereiche) ineinander zu überblenden (Crossfading), können die Funktionen auch problemlos benutzt werden.

Jeder der beiden Effekte ist auch per Button in der vertikalen Symbol-Leiste anwählbar.

### **Rückwärts**

Der angegebene Samplepart wird hiermit umgekehrt; diese Funktion hat also denselben Effekt wie das rückwärts Abspielen eines Tonbandes.

Dieser Effekt ist auch per Button in der vertikalen Symbol-Leiste anwählbar.

### **Echo**

Der Echoeffekt bewirkt einen Widerhall der Audio-Daten. Vor allem bei Sprache und Sound-Effekten kann dies einige sehr interessante Sounds bewirken.

Die Echo-Dialogbox erlaubt die Änderung von 2 Parametern;

die Echo-Anzahl und die Echo-Distanz.

Unter der Echo-Distanz versteht VOC386 die Zeit (in 1/1000sec.), die zwischen dem "Abschicken und dem "Wiederkehren des Sounds verstreicht, d.h. je kleiner dieser Wert ist, desto kürzer sind die Echoeffekte.

In der Wirklichkeit ist nun im allgemeinen damit zu rechnen, daß der zurückhallende Sound (z.B. in einer Schlucht) direkt wieder auf reflektierende Flächen stoßen kann und somit ein weiteres mal hin- und zurückreflektiert wird.

Die Anzahl dieser hin- und zurückhallenden Echoeffekte kann in VOC386 mit dem Parameter "Echo-Anzahl angegeben werden (die Bearbeitungszeit für den Echoeffekt multipliziert sich mit diesem Parameter!!)

Mit diesem Parameter sollte man vorsichtig umgehen, um den Ton nicht zu sehr zu verfremden. Sollte der gewählte Bereich zu klein sein, um darauf das gewünschte Echo anzuwenden, sollten sie entweder den Parameter "Echo-Distanz verkleinern oder den gewählten Bereich vergrößern.

### **Hall**

Der Hall-Effekt bietet vier verschiedene Varianten, um das Sample zu verändern:

Kathedrale, Konzerthalle, Raumklang und "Outer Space.

Der Raumklang läßt den Ton etwas voller klingen; Kathedrale und Konzerthalle sind in erster Linie für Sprache und F/X konzipiert. Die "Outer Space Variante ist mehr experimentiell zu verstehen.

Sowohl Hall- wie auch Echoeffekt erfordern auf 16bit Sounds zwar längere Bearbeitungszeit, erbringen jedoch meist erheblich bessere Ergebnisse als auf 8bit Samples.

### **Robot Voice**

Dieser beliebte "Science-Fiction Effekt erlaubt es, Stimmen für beliebige Zwecke stark zu verfremden bzw. "metallisch klingen zu lassen.

Die beiden Parameter geben die Amplitude und die Länge der Verfremdung an.

Bei zu geringer Samplerate (11khz oder kleiner) bringt dieser Effekt nicht immer gute Ergebnisse! Dieser Effekt ist auch per Button in der vertikalen Symbol-Leiste anwählbar.

### **Höhen anheben**

Wie der Name schon sagt, hebt dieser Filter die hohen Frequenzen im gewählten Sample Bereich an. Der Parameter "Höhen-Wert, den die Dialogbox anbietet, gibt die höhe der Töne (in kHz) an, die den Filter noch passieren können.

Die Töne mit darunterliegenden Frequenzen werden in ihrer Lautstärke nicht beeinflußt. Die Funktion kann u. a. nützlich sein, wenn man mit zu geringer Samplerate aufgenommen hat und nun die zu schwachen hohen Frequenzen verstärken will.

### **Rauschfilter**

Vor allem bei 8bit Sprachaufnahmen kann es passieren, daß leise oder leere Stellen im Sample durch mehr oder minder starkes Rauschen unschön klingen; aber auch Radioaufnahmen mit schlechter Empfangsqualität können Rauschen im Sample verursachen.

Mittels dieser Funktion ist es nun möglich, bei geeigneter Wahl des Filter-Wertes eben diese "berauschenden Stellen im Sample rauschfrei zu machen. Der Filter-Wert gibt die Stärke des Rauschens an; er sollte anfangs niedrig gewählt werden, wenn das Ergebnis dann immer noch rauscht, sollte man die Funktion nochmals mit höherem Filter-Wert aufrufen.

Bei zu hohem Filter-Wert besteht die Gefahr, daß zu leise Stellen im Sample gelöscht werden. Höhen-Filter & Tiefen-Filter (Low & Highpass)

Diese beiden Filter bewirken, daß entweder nur die hohen oder tiefen Töne eines Sample(teils) in ihrer Lautstärke unverändert bleiben; alle anderen Frequenzen werden in der Lautstärke (Amplitude) vermindert.

Der Grenzwert des Filters wird in kHz als "Filter-Wert in der Dialogbox eingegeben. Jeder der beiden Filter ist auch per Button in der vertikalen Symbol-Leiste anwählbar.

### **Höhen-Filter & Tiefen-Filter (HIGH- und LOWPASS)**

Diese beiden Filter bewirken, daß entweder nur die hohen oder tiefen Töne eines Sample(teils) in ihrer Lautstärke unverändert bleiben; alle anderen Frequenzen werden in der Lautstärke (Amplitufe) vermindert.

Der Grenzwert des Filters wird in kHz als "Filter-Wert" in der Dialogbox eingegeben. Jeder der beiden Filter ist auch per Button in der vertikalen Symbol-Leiste anwählbar.

## **Einblenden und Ausblenden**

Mittels dieser beiden Funktionen ist es möglich, einen bestimmten bereich in einem Sample linear einoder auszublenden. Dies ist z.B. nützlich, wenn Sie ein Musikstück vorzeitig ausklingen lassen oder eine zu laut beginnende Passage in der Lautstärke abmildern wollen.

Um zwei Sample(bereiche) ineinander zu überblenden (Crossfading), können die Funktionen auch problemlos benutzt werden.

Jeder der beiden Effekte ist auch per Button in der vertikalen Symbol-Leiste anwählbar.

## **Rückwärts**

Der angegebene Samplepart wird hiermit umgekehrt; diese Funktion hat also denselben Effekt wie das rückwärts Abspielen eines Tonbandes.

Dieser Effekt ist auch per Button in der vertikalen Symbol-Leiste anwählbar.

### **Echo**

Der Echoeffekt bewirkt einen Widerhall der Audio-Daten. Vor allem bei Sprache und Sound-Effekten kann dies einige sehr interessante Sounds bewirken.

Die Echo-Dialogbox erlaubt die Änderung von 2 Parametern;

die Echo-Anzahl und die Echo-Distanz.

Unter der Echo-Distanz versteht VOC386 die Zeit (in 1/1000sec.), die zwischen dem "Abschicken und dem "Wiederkehren des Sounds verstreicht, d.h. je kleiner dieser Wert ist, desto kürzer sind die Echoeffekte.

In der Wirklichkeit ist nun im allgemeinen damit zu rechnen, daß der zurückhallende Sound (z.B. in einer Schlucht) direkt wieder auf reflektierende Flächen stoßen kann und somit ein weiteres mal hin- und zurückreflektiert wird.

Die Anzahl dieser hin- und zurückhallenden Echoeffekte kann in VOC386 mit dem Parameter "Echo-Anzahl angegeben werden (die Bearbeitungszeit für den Echoeffekt multipliziert sich mit diesem Parameter!!)

Mit diesem Parameter sollte man vorsichtig umgehen, um den Ton nicht zu sehr zu verfremden. Sollte der gewählte Bereich zu klein sein, um darauf das gewünschte Echo anzuwenden, sollten sie entweder den Parameter "Echo-Distanz verkleinern oder den gewählten Bereich vergrößern.

### **Hall**

Der Hall-Effekt bietet vier verschiedene Varianten, um das Sample zu verändern:

Kathedrale, Konzerthalle, Raumklang und "Outer Space.

Der Raumklang läßt den Ton etwas voller klingen; Kathedrale und Konzerthalle sind in erster Linie für Sprache und F/X konzipiert. Die "Outer Space Variante ist mehr experimentiell zu verstehen.

Sowohl Hall- wie auch Echoeffekt erfordern auf 16bit Sounds zwar längere Bearbeitungszeit, erbringen jedoch meist erheblich bessere Ergebnisse als auf 8bit Samples.

## **Robot Voice**

Dieser beliebte "Science-Fiction Effekt erlaubt es, Stimmen für beliebige Zwecke stark zu verfremden bzw. "metallisch klingen zu lassen.

Die beiden Parameter geben die Amplitude und die Länge der Verfremdung an.

Bei zu geringer Samplerate (11khz oder kleiner) bringt dieser Effekt nicht immer gute Ergebnisse! Dieser Effekt ist auch per Button in der vertikalen Symbol-Leiste anwählbar.

### **Höhen anheben**

Wie der Name schon sagt, hebt dieser Filter die hohen Frequenzen im gewählten Sample Bereich an. Der Parameter "Höhen-Wert, den die Dialogbox anbietet, gibt die höhe der Töne (in kHz) an, die den Filter noch passieren können.

Die Töne mit darunterliegenden Frequenzen werden in ihrer Lautstärke nicht beeinflußt.

Die Funktion kann u. a. nützlich sein, wenn man mit zu geringer Samplerate aufgenommen hat und nun die zu schwachen hohen Frequenzen verstärken will.

### **Rauschfilter**

Vor allem bei 8bit Sprachaufnahmen kann es passieren, daß leise oder leere Stellen im Sample durch mehr oder minder starkes Rauschen unschön klingen; aber auch Radioaufnahmen mit schlechter Empfangsqualität können Rauschen im Sample verursachen.

Mittels dieser Funktion ist es nun möglich, bei geeigneter Wahl des Filter-Wertes eben diese "berauschenden Stellen im Sample rauschfrei zu machen. Der Filter-Wert gibt die Stärke des Rauschens an; er sollte anfangs niedrig gewählt werden, wenn das Ergebnis dann immer noch rauscht, sollte man die Funktion nochmals mit höherem Filter-Wert aufrufen.

Bei zu hohem Filter-Wert besteht die Gefahr, daß zu leise Stellen im Sample gelöscht werden. Höhen-Filter & Tiefen-Filter (Low & Highpass)

Diese beiden Filter bewirken, daß entweder nur die hohen oder tiefen Töne eines Sample(teils) in ihrer Lautstärke unverändert bleiben; alle anderen Frequenzen werden in der Lautstärke (Amplitude) vermindert.

Der Grenzwert des Filters wird in kHz als "Filter-Wert in der Dialogbox eingegeben. Jeder der beiden Filter ist auch per Button in der vertikalen Symbol-Leiste anwählbar.

## **Höhen-Filter & Tiefen-Filter (HIGH- und LOWPASS)**

Diese beiden Filter bewirken, daß entweder nur die hohen oder tiefen Töne eines Sample(teils) in ihrer Lautstärke unverändert bleiben; alle anderen Frequenzen werden in der Lautstärke (Amplitufe) vermindert.

Der Grenzwert des Filters wird in kHz als "Filter-Wert" in der Dialogbox eingegeben.

Jeder der beiden Filter ist auch per Button in der vertikalen Symbol-Leiste anwählbar.

### **Das SETUP - Menü**

Dieses PopUp- Menü bietet die Möglichkeit, die jeweils zum Aufnehmen und Abspielen benutze Soundkarte auszuwählen.

Desweiteren kann man unter Optionen die Voreinstellungen des Programmes anpassen; diese werden in der Datei "VOC386.INI abgespeichert, welche sich dann im Windows-Verzeichnis befindet.

### **Eingabe- und Ausgabegerät**

Im jeweiligen Menüpunkt können Sie das Gerät (bzw. die Soundkarte/den Soundkartentreiber) wählen, den sie für die Aufnahme bzw. für das Abspielen von Sounds benutzen möchten.

Sobald sie einen Soundtreiber aus der Liste anklicken, werden Sie anhand der angeklickten Icons in der Tabelle einsehen können, welche Soundformate Ihre Soundkarte und der Soundtreiber unterstützt (beachte: einige Soundkarten wie z.B. der SoundBlaster unterstützen bei der Wiedergabe mehr Formate als bei der Aufnahme!).

Sollten hier keine Geräte aufgeführt sein, so müssen Sie Ihren Soundkartentreiber neu installieren oder aber sie haben falsche Parameter (IRQ, DMA etc) im Setup angegeben. In diesem Falle rufen Sie das Control Panel bzw. die Systemsteuerung in der Hauptgruppe des Programm-Managers auf und klicken das "Treiber- Icon doppelt. In der nun erscheinenden Dialogbox können Sie ihren Soundtreiber einrichten und/oder konfigurieren.

Die Einstellungen, die Sie hier vornehmen, werden in der Datei VOC386.INI im Windows - Verzeichnis gespeichert und beim nächsten Programmstart benutzt.

### **Optionen**

In diesem Dialog können Sie verschiedene Optionen des Programmes einstellen Die Einstellungen werden in der Datei VOC386.INI im Windows -Verzeichnis gespeichert und beim nächsten Programmstart geladen und benutzt.

Folgende Einstellungen sind möglich:

### **Effekt-Symbol Fenster**

Hiermit geben Sie an, ob die vertikale Effekte-Symbol-Leiste angezeigt werden soll oder nicht.

### **Fensterpositionen sichern**

Sichert die Position und Einstellung des "VOC386 für Windows Programmfensters und des Oszilloskopfensters.

### **Zuletzt bearb. Samples**

lädt beim nächsten Programmstart immer die zuletzt bearbeiteten Samples automatisch.

### **rechte Maustaste = ctrl**

das Halten der strg- bzw. ctrl- Taste hat dieselbe Wirkung wie das Anklicken eines Buttons mit der rechten Maustaste (diese Option ist nicht veränderbar).

### **Rückgängig möglich**

Nur wenn diese Option angeklickt ist, wird jede Modifikation am Sample gespeichert und kann Rückgängig gemacht werden. (beachte: wenn diese Option eingeschaltet ist, wird immer dieselbe Speichermenge, die zur Bearbeitung des aktuellen Sampleteils nötig ist, ein zweites mal belegt!).

### **Byte-Anzeige**

Wenn diese Option aktiviert ist, wird die aktuelle Markierung im Sample (in Bytes) in der Form "[x/y] im Titel des Samples angezeigt, wobei x= Anfang und y= Länge der Markierung.

### **Zeit-Anzeige**

Wenn diese Option aktiviert ist, wird die aktuelle Markierung im Sample (in Sekunden) in der Form "[x/y] im Titel des Samples angezeigt, wobei x= Anfang und y= Länge der Markierung.

### **Oszilloskop High-Quality**

Das Echtzeit Oszilloskop-Fenster wird in hoher Qualität dargestellt. Diese Einstellung sollten Sie dann verwenden, wenn Ihr Rechner über eine Windows-Beschleunigerkarte und/oder eine sehr schnelle CPU (486/33 oder besser) verfügt.

### **Oszilloskop Med.-Quality**

Das Echtzeit Oszilloskop-Fenster wird in normaler Qualität dargestellt. Diese Einstellung sollten Sie dann verwenden, wenn das Oszilloskop bei der "High-Quality Darstellung zu stark flackert oder dem Rechner dabei zu viel Rechenleistung abverlangt wird.

### **Oszilloskop Aus**

Diese Einstellung schaltet das Oszilloskop aus. Im allgemeinen reicht es allerdings aus, das Oszilloskop zum Symbol zu machen, wenn es im Moment nicht nötig ist.

### **Eingabe- und Ausgabegerät**

Im jeweiligen Menüpunkt können Sie das Gerät (bzw. die Soundkarte/den Soundkartentreiber) wählen, den sie für die Aufnahme bzw. für das Abspielen von Sounds benutzen möchten.

Sobald sie einen Soundtreiber aus der Liste anklicken, werden Sie anhand der angeklickten Icons in der Tabelle einsehen können, welche Soundformate Ihre Soundkarte und der Soundtreiber unterstützt (beachte: einige Soundkarten wie z.B. der SoundBlaster unterstützen bei der Wiedergabe mehr Formate als bei der Aufnahme!).

Sollten hier keine Geräte aufgeführt sein, so müssen Sie Ihren Soundkartentreiber neu installieren oder aber sie haben falsche Parameter (IRQ, DMA etc) im Setup angegeben. In diesem Falle rufen Sie das Control Panel bzw. die Systemsteuerung in der Hauptgruppe des Programm-Managers auf und klicken das "Treiber- Icon doppelt. In der nun erscheinenden Dialogbox können Sie ihren Soundtreiber einrichten und/oder konfigurieren.

Die Einstellungen, die Sie hier vornehmen, werden in der Datei VOC386.INI im Windows - Verzeichnis gespeichert und beim nächsten Programmstart benutzt.

### **Optionen**

In diesem Dialog können Sie verschiedene Optionen des Programmes einstellen Die Einstellungen werden in der Datei VOC386.INI im Windows -Verzeichnis gespeichert und beim nächsten Programmstart geladen und benutzt.

Folgende Einstellungen sind möglich:

### **Effekt-Symbol Fenster**

Hiermit geben Sie an, ob die vertikale Effekte-Symbol-Leiste angezeigt werden soll oder nicht.

### **Fensterpositionen sichern**

Sichert die Position und Einstellung des "VOC386 für Windows Programmfensters und des Oszilloskopfensters.

### **Zuletzt bearb. Samples**

lädt beim nächsten Programmstart immer die zuletzt bearbeiteten Samples automatisch.

### **rechte Maustaste = ctrl**

das Halten der strg- bzw. ctrl- Taste hat dieselbe Wirkung wie das Anklicken eines Buttons mit der rechten Maustaste (diese Option ist nicht veränderbar).

### **Rückgängig möglich**

Nur wenn diese Option angeklickt ist, wird jede Modifikation am Sample gespeichert und kann Rückgängig gemacht werden. (beachte: wenn diese Option eingeschaltet ist, wird immer dieselbe Speichermenge, die zur Bearbeitung des aktuellen Sampleteils nötig ist, ein zweites mal belegt!).

### **Byte-Anzeige**

Wenn diese Option aktiviert ist, wird die aktuelle Markierung im Sample (in Bytes) in der Form "[x/y] im Titel des Samples angezeigt, wobei x= Anfang und y= Länge der Markierung.

### **Zeit-Anzeige**

Wenn diese Option aktiviert ist, wird die aktuelle Markierung im Sample (in Sekunden) in der Form "[x/y] im Titel des Samples angezeigt, wobei x= Anfang und y= Länge der Markierung.

### **Oszilloskop High-Quality**

Das Echtzeit Oszilloskop-Fenster wird in hoher Qualität dargestellt. Diese Einstellung sollten Sie dann verwenden, wenn Ihr Rechner über eine Windows-Beschleunigerkarte und/oder eine sehr schnelle CPU (486/33 oder besser) verfügt.

### **Oszilloskop Med.-Quality**

Das Echtzeit Oszilloskop-Fenster wird in normaler Qualität dargestellt. Diese Einstellung sollten Sie dann verwenden, wenn das Oszilloskop bei der "High-Quality Darstellung zu stark flackert oder dem Rechner dabei zu viel Rechenleistung abverlangt wird.

### **Oszilloskop Aus**

Diese Einstellung schaltet das Oszilloskop aus. Im allgemeinen reicht es allerdings aus, das Oszilloskop zum Symbol zu machen, wenn es im Moment nicht nötig ist.